# <span id="page-0-2"></span>**Upgrade Guide for Cloud with Mixed CloudBooted and Static Servers**

This guide explains how to upgrade OnApp Cloud v5.3 to the v5.4 for the cloud with the mixed CloudBooted servers and Static servers configuration. Follow the procedure listed below in the correct order to upgrade your cloud. Please follow the complete procedure of the upgrade process. All packages (Control Panel, CloudBoot, Compute resources) must belong to the same major version to ensure the best performance of your cloud.

⊕

- OnApp 5.4 no longer supports custom roles created in vCloud Director. Please contact your account manager if it affects your upgrade.
- Note that if you are using CentOS 5, you cannot update storage packages to the 5.4 version. The CP should be migrated from CentOS 5 to CentOS6/CentoOS7 before the upgrade.

#### **On this page:**

- [Important Notes](#page-0-0)
- [Check Your Cloud Configuration](#page-0-1)
- [Upgrade Control Panel Server](#page-1-0)
- [Upgrade Static Compute Resources](#page-6-0)
- [Upgrade CloudBoot Packages](#page-6-1)
- [Upgrade CloudBoot Backup Servers](#page-7-0)
- [Upgrade CloudBoot Compute Resources](#page-7-1)
	- [Simple Reboot](#page-8-0)
	- [Migrate and reboot](#page-8-1)
	- [Live Upgrade](#page-10-0)
- [Local Read Policy](#page-11-0)

### <span id="page-0-0"></span>Important Notes

- 1. You must be running the latest patch of OnApp 5.3 version to upgrade to 5.4 version. If you are using an earlier version, please [upgrade to](https://docs.onapp.com/display/53GS/Upgrade+Guide+for+Cloud+with+Mixed+CloudBooted+and+Static+Servers)  [5.3.](https://docs.onapp.com/display/53GS/Upgrade+Guide+for+Cloud+with+Mixed+CloudBooted+and+Static+Servers) first.
- 2. Check the Activity Log in your OnApp CP dashboard if there are no transactions running in your cloud. If so, wait until all transactions are complete.
- 3. Make sure no Control Panel files are open for editing under the root user account.
- 4. If you plan to deploy [Accelerator,](https://docs.onapp.com/display/53AG/CDN+Accelerator) refer to the [RabbitMQ Configuration for Accelerator](https://docs.onapp.com/display/MISC/RabbitMQ+Configuration+for+Accelerator) document for more details.
- 5. Be aware that from now on, OnApp Licensing has a standalone client.Use only 443 port to connect from Control Panel to licensing server.
- 6. We strongly recommend that you test all your custom scripts before upgrading your production environment.
- 7. Be aware that OnApp does not support UEFI on static compute resources. You should disable UEFI on your compute resources before installing OnApp.
- 8. If you are using the [auto healing](https://docs.onapp.com/display/IS/Integrated+Storage+Auto+Healing) functionality for Integrated Storage, make sure to disable it before an upgrade.
- 9. If you are using Integrated Storage, refer to the [OnApp IS Upgrade Paths](https://docs.onapp.com/display/54GS/OnApp+IS+Upgrade+Paths) for more information about the upgrade details.

### ⋒

- Drives assigned for use by Integrated Storage are identified using a disk signature that is generated using SCSI page query mechanism to the device. Please note that disk signatures may change across different kernel versions following an upgrade and reboot. If this occurs, go to the compute resource edit page to re-identify and select the correct drives. Please contact support if you have any concerns regarding this operation.
- If you are using WHMCS modules for OnApp, it is not recommended to update your cloud to the latest release. To ensure that all WHMCS modules are working correctly you need to be running an LTS OnApp version.

# <span id="page-0-1"></span>Check Your Cloud Configuration

Starting with OnApp 5.4, networks are made up of sub-networks called IP nets which contain ranges of IP addresses. To make your system compatible with the new networking scheme, a rake task will run with the installer. The rake task will modify your networks to contain IP ranges and IP nets. If a network contains two or more consecutive IP addresses of the same range of addresses, they will be united into one IP range. Individual IPs will each constitute an IP range. For each of the IP ranges an IP net will be added to the network. If at least one conflict is found in the configuration, the cloud will not be updated. If your cloud configuration is correct, the CP installer will be run and your networks will be modified to include IP nets and IP ranges.

Prior to the update procedure, it is required to check your cloud configuration. The cloud should comply with the following requirements for a successful upgrade:

#### **See also:**

- [Upgrade Guide for Cloud with](https://docs.onapp.com/display/54GS/Upgrade+Guide+for+Cloud+with+CloudBooted+Servers)  [CloudBooted Servers](https://docs.onapp.com/display/54GS/Upgrade+Guide+for+Cloud+with+CloudBooted+Servers)
- [Upgrade Guide for Cloud with Static](https://docs.onapp.com/display/54GS/Upgrade+Guide+for+Cloud+with+Static+Servers)  [Servers](https://docs.onapp.com/display/54GS/Upgrade+Guide+for+Cloud+with+Static+Servers)

[OnApp Installation Guide](https://docs.onapp.com/display/54GS/Installation+Guide)

[Technical Details](https://docs.onapp.com/display/54GS/Technical+Details)

#### **Search for other docs:**

- all VLANs indicated for the networks in the cloud should have a relevant value. The value for VLAN should not exceed 4095.
- all networks which have one or several IP addresses assigned to user(s) should be within a network zone
- all IP addresses added to the cloud should be represented with feasible values
- all network masks should have relevant lengths
- there should be no overlapping IP addresses in a single network

If one or several of the IP address you've added to the cloud do not correspond with their prefix, the system will offer to switch on the force option. When the force option is enabled, the system will automatically change the IP address to correspond with their prefix. For example, if you've had a 198.168.0.1/255.255.0.0 IP address with 8 as its prefix, the system will change the address to 198.168.0.1/255.0.0.0.

If any inconsistencies are detected in your system, the update procedure will stop and the networks will undergo no changes. In such a Δ case, you need to address the issues that have been found and run the CP installer again. If it is not possible to fix the cloud configuration, please, contact our support team.

If the configuration of the cloud meets the requirements listed above, the update to OnApp 5.4 will go smoothly, and all networks will be modified to include IP nets and IP ranges.

When you run the Control Panel installer the system will check your configuration. You can view the log at log/ip\_consistency\_check.log. If any inconsistencies are found, the log might contain any of the following warning messages:

- an incorrect VLAN for a network has been detected. The ID and label of the network will be provided.
- a network that has an IP address assigned to a user and which is not in a network zone has been detected. The ID of the network, the ID of the assigned IP address and the ID of the user to whom the IP is assigned will be provided.
- an IP address which is represented incorrectly has been detected. The ID of the IP address will be provided.
- an IP address which does not correspond with its prefix has been detected. The ID of the network, the ID of the IP address and the existing and expected prefixes will be provided.
- overlapping IP addresses have been detected in one network. The IP addresses and the network ID will be provided.

### <span id="page-1-0"></span>Upgrade Control Panel Server

- CP installer for [Installation](https://docs.onapp.com/display/54GS/Install+Control+Panel+Server) and [Upgrade](#page-0-2) contains a new -D option enabling to avoid OnApp database dumping during the install /upgrade.
	- Installer output is redirected to ./onapp-cp-install.log
	- All installer critical errors are in /var/log/messages

#### **To upgrade your Control Panel server:**

⋒

1. Download and install the latest OnApp YUM repository file:

# rpm -Uvh http://rpm.repo.onapp.com/repo/onapp-repo-5.4.noarch.rpm

- 2. Upgrade OnApp Control Panel installer package:
	- # yum update onapp-cp-install
- 3. Update your server OS components (if required):

# /onapp/onapp-cp-install/onapp-cp-install.sh -y

4. *(Optional)* If you need some custom Control Panel configuration, set the values before the installer script runs.

**Template server URL**

**TEMPLATE\_SERVER\_URL='http://templates-manager.onapp.com';**

# IPs (separated with coma) list for the SNMP to trap. This is the list of Control Panel IP addresses on which the traps sent from the compute resources are processed.

SNMP\_TRAP\_IPS=

#### # OnApp Control Panel custom version

ONAPP\_VERSION=""

# OnApp MySQL/MariaDB connection data (database.yml)

```
ONAPP_CONN_WAIT_TIMEOUT=15
ONAPP_CONN_POOL=30
ONAPP_CONN_RECONNECT='true'
ONAPP_CONN_ENCODING='utf8'
ONAPP_CONN_SOCKET='/var/lib/mysql/mysql.sock'
```
# MySQL/MariaDB server configuration data (in case of local server)

MYSQL\_WAIT\_TIMEOUT=604800 MYSQL\_MAX\_CONNECTIONS=500 MYSQL\_PORT=3306

# [Use MariaDB instead of MySQL as OnApp database server](https://docs.onapp.com/display/MISC/Install+OnApp+Control+Panel+with+MariaDB+as+database+server) (Deprecated parameter. If you set any values for this parameter, they will not take effect)

WITH\_MARIADB=0

# Configure the database server relative amount of available RAM

TUNE\_DB\_SERVER=1

# The number of C data structures that can be allocated before triggering the garbage collector. Only change this value if you understand what it does.

RUBY\_GC\_MALLOC\_LIMIT=16000000

#### # sysctl.conf net.core.somaxconn value

NET\_CORE\_SOMAXCONN=2048

#### # The root of OnApp database dump directory (on the Control Panel box)

ONAPP\_DB\_DUMP\_ROOT=""

# Remote server's (to store database dumps) IP, user, path, openssh connection options ans number of dumps to keep

```
DB_DUMP_SERVER=""
DB_DUMP_USER="root"
DB_DUMP_SERVER_ROOT="/onapp/backups"
DB_DUMP_SERVER_SSH_OPT="-o StrictHostKeyChecking=no -o UserKnownHostsFile=/dev/null -o 
PasswordAuthentication=no"
KEEP_DUMPS=168
DB_DUMP_CRON='40 * * * *'
```
#### # [Enable monit - tool for managing and monitoring Unix systems](https://docs.onapp.com/display/MISC/OnApp+Services+Monitoring+Tool)

ENABLE\_MONIT=1

# If enabled (the 1 value is set) - install (if local box) and configures RabbitMQ Server (messaging system) for the vCloud support. (Deprecated parameter. If you set any values for this parameter, they will not take effect)

ENABLE\_RABBITMQ=1

# Rotate transactions' log files created more than TRANS\_LOGS\_ROTATE\_TIME day(s) ago

TRANS\_LOGS\_ROTATE\_TIME=30

# Maximum allowed for uploading file size in bytes, from 0 (meaning unlimited) to 2147483647 (2GB). Default is 1GB

MAX\_UPLOAD\_SIZE=1073741824

# Timeout before ping Redis Server to check if it is started. Default is 5 sec.

REDIS\_PING\_TIMEOUT=5

# OnApp Control Panel SSL certificates (please do not change if you aren't familar with SSL certificates) # \* The data below to generate self-signed PEM-encoded X.509 certificate

SSL\_CERT\_COUNTRY\_NAME=UK SSL\_CERT\_ORGANIZATION\_NAME='OnApp Limited' SSL\_CERT\_ORGANIZATION\_ALUNITNAME='OnApp Cloud' SSL\_CERT\_COMMON\_NAME=`hostname --fqdn 2>/dev/null`

# SSLCertificateFile, SSLCertificateKeyFile Apache directives' values # ssl\_certificate, ssl\_certificate\_key Nginx directives' values

SSLCERTIFICATEFILE=/etc/pki/tls/certs/ca.crt SSLCERTIFICATECSRFILE=/etc/pki/tls/private/ca.csr SSLCERTIFICATEKEYFILE=/etc/pki/tls/private/ca.key

# \* PEM-encoded CA Certificate (if custom one exists)

# SSLCACertificateFile, SSLCertificateChainFile Apache directives' values

# ssl\_client\_certificate Nginx directives' values

SSLCACERTIFICATEFILE= SSLCERTIFICATECHAINFILE=

# SSLCipherSuite, SSLProtocol Apache directives' values

# ssl\_ciphers, ssl\_protocols Nginx directives' values

SSLCIPHERSUITE= SSLPROTOCOL=

# vi /onapp/onapp-cp.conf

#### 5. Run Control Panel installer:

# /onapp/onapp-cp-install/onapp-cp-install.sh

#### **Usage:**

```
/onapp/onapp-cp-install/onapp-cp-install.sh [-c CONFIG_FILE] [--mariadb | --community | --
percona | --percona-cluster] [-m MYSQL_HOST] [--mysql-port=MYSQL_PORT] [--mysql-sock
[=MYSQL_SOCK] [-p MYSQL_PASSWD] [-d MYSQL_DB] [-u MYSQL_USER] [-U ADMIN_LOGIN] [-P 
ADMIN_PASSWD] [-F ADMIN_FIRSTNAME] [-L ADMIN_LASTNAME] [-E ADMIN_EMAIL] [-v ONAPP_VERSION] [-i 
SNMP_TRAP_IPS] [--redis-host=REDIS_HOST] [--redis-bind[=REDIS_BIND] [--redis-passwd
[=REDIS_PASSWD] [--redis-port=REDIS_PORT] [--redis-sock[=REDIS_SOCK] [--rbthost RBT_HOST] [--
vcdlogin VCD_LOGIN] [--vcdpasswd VCD_PASSWD] [--vcdvhost VCD_VHOST] [--rbtlogin RBT_LOGIN] [--
rbtpasswd RBT_PASSWD] [-a] [-y] [-D] [-t] [--noservices] [--ha-install] [--rake=RAKE_TASKS] [-
h]
```
#### **Where:**

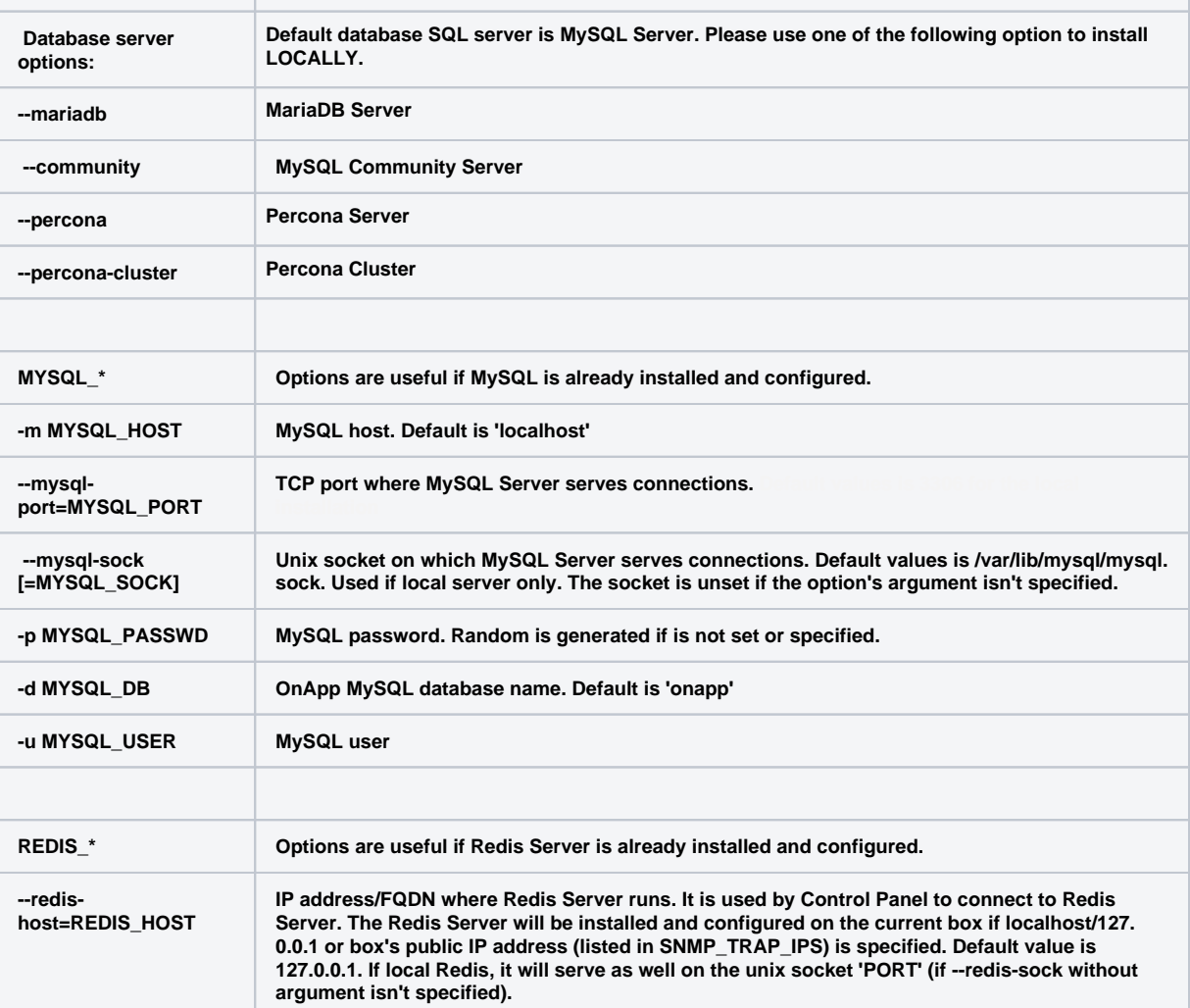

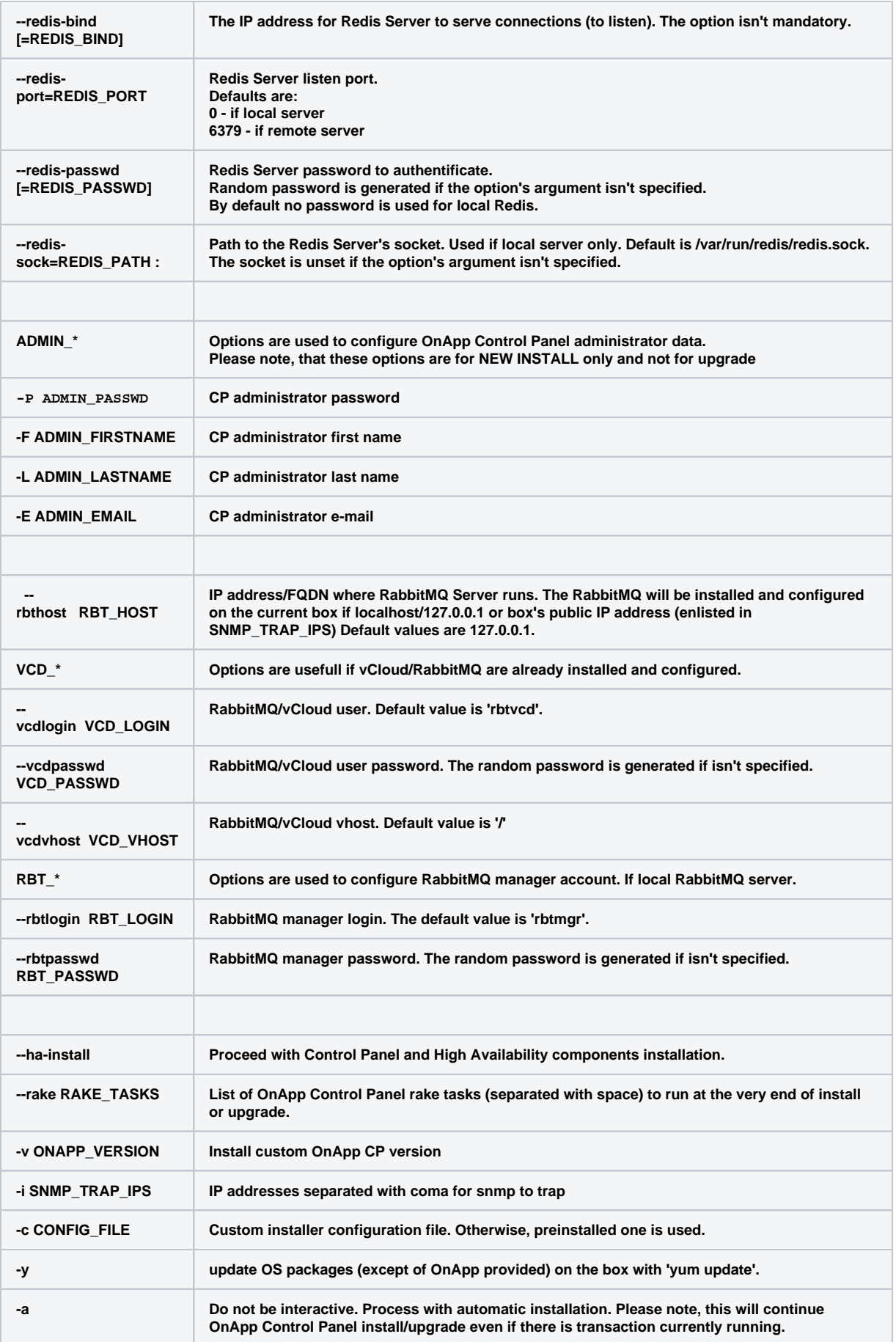

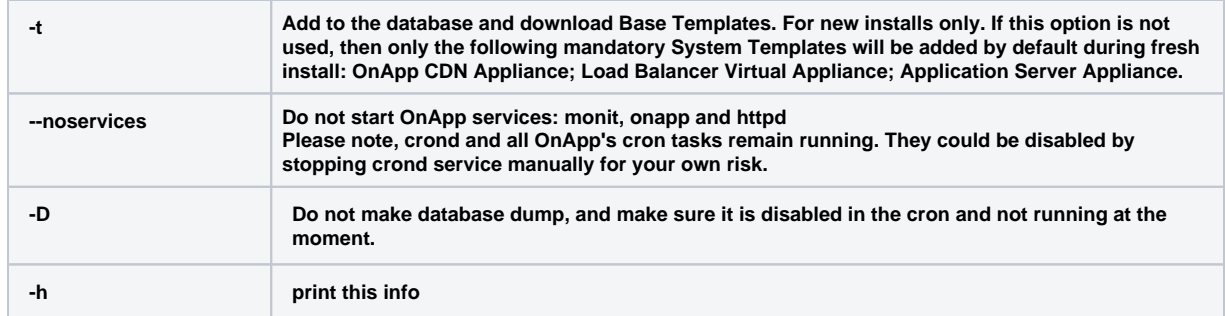

You may wish to reboot your Control Panel server to take advantage of a new kernel if it is installed. It is not required immediately as a part of the upgrade process though.

## <span id="page-6-0"></span>Upgrade Static Compute Resources

At first upgrade your static compute resources.

- 1. Make sure your compute resource is visible and online in the Control Panel.
- 2. Download and install the latest OnApp YUM repository file:

# rpm -Uvh http://rpm.repo.onapp.com/repo/onapp-repo-5.4.noarch.rpm

#### 3. Install the pv utility package:

# yum install pv

- 4. (for CentSO 7.x only) Install psmisc package:
	- # yum install psmisc
- 5. Update storageAPI:

# yum update onapp-storageAPI

When upgrading from OnApp 5.3 to 5.4 it is not required to upgrade static backup servers. ⊕

### <span id="page-6-1"></span>Upgrade CloudBoot Packages

⊕ Create a backup of the /tftpboot directory in case storage packages rollback will be needed.

### To upgrade the OnApp Storage packages:

1. Upgrade the repo:

CP\_host#> rpm -Uvh http://rpm.repo.onapp.com/repo/onapp-repo-5.4.noarch.rpm

2. Upgrade the packages:

Depending on the needed compute resource type, you should install onapp-ramdisk-DISTRO-FLAVOR package(s), where:

DISTRO - CentOS6 or CentOS7 FLAVOR - XEN, KVM

Also it is required to install *yum install onapp-ramdisk-centos7-default* together with onappstore packages.

It is recommended to update all packages. Below you can find an example:

```
bash#> # yum install onapp-ramdisk-centos7-default
bash#> # yum update onapp-store-install
bash#> # yum update onapp-ramdisk-tools
bash#> # yum update onapp-ramdisk-centos6-kvm
bash#> # yum update onapp-ramdisk-centos6-xen
bash#> # yum update onapp-ramdisk-centos7-kvm
```
After packages update go to the Control Panel's **Settings** menu > **Configuration** and click the **Save Configuration** button. Λ

3. Run the script:

CP\_host#> /onapp/onapp-store-install/onapp-store-install.sh

Be aware that the disk-less nodes password is the root password for the CloudBoot compute resources. By default it is blank. Δ

When run in the interactive mode, enter the required information.

## <span id="page-7-0"></span>Upgrade CloudBoot Backup Servers

ത Make sure to update CloudBoot packages on your Control Panel server before proceeding to the upgrade of CloudBoot backup servers.

CloudBoot backup servers are CloudBooted KVM compute resources that can be used as backup servers. The CloudBoot backup server upgrade procedure is almost the same as the CloudBoot compute resource upgrade. Follow the instructions provided in this section to upgrade CloudBoot backup servers in your cloud.

Once you have upgraded the CloudBoot dependencies, you have to reboot your CloudBoot compute resource to update the Cloud Boot RPM. You do not need to perform any backup server upgrade operations using console.

To do so:

- 1. Go to your Control Panel **Settings > Compute Resources** menu.
- 2. Click the label of the CloudBoot compute resource the backup server is based on.
- 3. On the compute resource details screen, click the **Actions** button, then click **Reboot Compute resource.**
- 4. A new screen will open asking for confirmation before reboot:

**Are you sure you want to reboot this compute resource?** Confirm that you want the compute resource to reboot.

- 5. When you're certain you want to proceed with the reboot, click the **Reboot** button.
- 6. Repeat these steps for all CloudBoot backup servers in your cloud.
- 7. Once all are rebooted, proceed to CloudBoot compute resources upgrade.

# <span id="page-7-1"></span>Upgrade CloudBoot Compute Resources

Depending on the infrastructure, scale and needs of your cloud we suggest the following methods of upgrading CloudBoot compute resources:

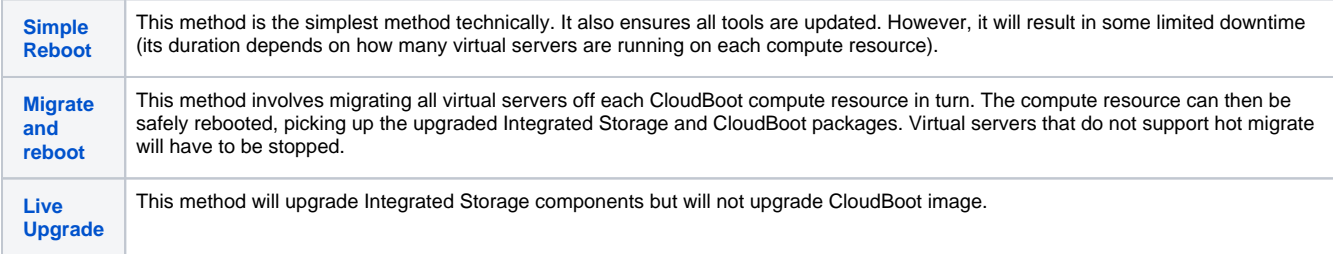

In case you have applied any custom configuration to your CloudBoot servers, it is recommended to recheck that this customization does not break new cloud boot image version. For this, reboot a compute resource and run [Storage Health Check](https://docs.onapp.com/display/IS/Storage+Health+Check) and [Network Health Check](https://docs.onapp.com/display/IS/Network+Health+Check). Make sure that Vdisks hosted on a compute resource are redundant and healthy before rebooting a CloudBoot compute resource.

For more information about upgrade scenarios, refer to the [OnApp IS Upgrade Paths.](https://docs.onapp.com/display/54GS/OnApp+IS+Upgrade+Paths) G)

If you are using the [auto healing](https://docs.onapp.com/display/IS/5.3+Integrated+Storage+Auto+Healing) functionality for Integrated Storage, make sure to disable it before an upgrade.

### <span id="page-8-0"></span>**Simple Reboot**

Follow the below procedure to upgrade the CloudBoot compute resources with reboot:

1. [Upgrade CloudBoot Packages.](#page-6-1)

2. When the CloudBoot packages upgrade is complete, stop all virtual servers which reside on the CloudBoot compute resources.

3. Reboot all CloudBoot compute resources.

Once the compute resources are booted, the upgrade is complete. Before starting all Virtual Servers please ensure that the diagnostics page does not report any issue. In case of any issue, please clik repair button to resolve it, then continue with starting Virtual Servers.

Note that virtual servers cannot be stopped simultaneously, but must be stopped in sequence. This can result in considerable downtime if O) there are a large number of virtual servers.

### <span id="page-8-2"></span><span id="page-8-1"></span>**Migrate and reboot**

(ī)

Migrate and reboot is only applicable if your cloud is running latest 5.1 CloudBoot RPM. ⋒

Use this procedure if you prefer migrating all virtual servers to another compute resource and conducting overall upgrade of your CloudBoot and Integrated Storage. Virtual servers that do not support hot migrate will have to be stopped.

Once you have [upgraded the CloudBoot packages,](#page-6-1) you have to reboot your CloudBoot compute resources to update them.

To do so:

1. (Skip this step if you want to upgrade your CloudBoot without Integrated Storage) Run the following command from the Control Panel server terminal to display the list of compute resources with their IP addresses. Make a note of the list of IPs:

CP\_host#> liveUpdate listHVs

This command will also show whether compute resources are eligible for live upgrade.

If the command liveUpdate is not available then it may be located in the sbin directory instead (cd /usr/local/sbin).⋒

2. (Skip this step if you want to upgrade your CloudBoot without Integrated Storage) Run the following command for every compute resource:

CP\_host#> liveUpdate updateToolstack <HV IP Addr>

Once all the toolstacks are updated run the following command for every compute resource:

CP\_host#> liveUpdate refreshControllers <HV IP Addr>

Wait several minutes for all degraded disks to come to synchronized state. The synchronization will take approximately three (i) minutes for each compute resource.

After each controller restart, check for any issues on the backup server (or on one Compute resource from each zone):

1. Log on via SSH to the backup server (or Compute resource).

- 2. Run getdegradednodes from the SSH console.
- 3. Run getdegradedvdisks from the SSH console.

3. Migrate all the virtual servers from the CloudBoot compute resource to another compute resource. Follow the instructions described in the [Mig](https://docs.onapp.com/display/52AG/Migrate+Virtual+Server) [rate Virtual Server](https://docs.onapp.com/display/52AG/Migrate+Virtual+Server) section of the Admin guide to migrate virtual servers.

- 4. After that, go to your Control Panel **Settings** menu.
- 5. Click the **Compute Resources** icon.
- 6. Click the label of the CloudBoot compute resource you have migrated all VSs from.
- 7. On the compute resource details screen, click the **Actions** button, then click **Reboot Compute resource**.

Rebooting a compute resource assigned to a data store with a single replica (single-replica compute resource) or degraded virtual O disks may result in data loss.

8. A new screen will open asking for confirmation (via two check boxes) before reboot:

- **Stop all virtual servers that cannot be migrated to another compute resource?** Check this box if you want VSs that cannot be migrated to be powered off. When a compute resource is scheduled for a reboot, OnApp will first attempt to hot migrate all VSs it hosts. If hot migration is not possible for a VS, OnApp will attempt to cold migrate that VS. With this box checked, if cold migration fails, the VS will be stopped so the reboot may proceed. If you don't check this box, OnApp will attempt to hot and then cold migrate all VSs hosted by the compute resource being rebooted – but will stop the migration process if any VS cannot be migrated.
- **Are you sure you want to reboot this compute resource?** A simple confirmation to confirm that you want the compute resource to reboot.

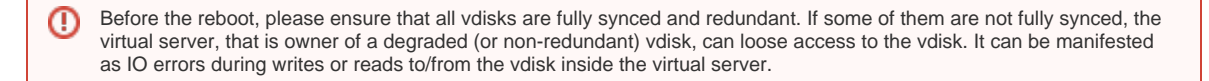

- 9. When you're certain you want to proceed with the reboot, click the **Reboot** button.
- 10. *(Skip this step if you want to upgrade your CloudBoot without Integrated Storage)* Once the compute resource is booted, repair the disk that were degraded during the reboot.
	- a. Make sure no disks are out of sync. To do so, check the Diagnostics page in CP at **Dashbord** > **Integrated Storage** > **Compute zo ne label** > **Diagnostics**. Alternatively, log into a compute resource and run the command below:

HV\_host#> getdegradedvdisks

b. Repair all the degraded disks before proceeding to the upgrade process. To do so, log in to your CP and go to **Integrated Storage** > **Compute zone label** > **Diagnostics** page. Alternatively, run one of the following commands:

- To repair a specific vdisk, use the following command:

HV\_host#> onappstore repair uuid=

- To repair all vdisks one by one, use the following command:

HV\_host#>repairvdisks

(i)

- To repair all vdisks in 10 threads simultaneously, use the following command:

HV\_host#> parallelrepairvdisks

Please note, that *parallelrepairvdisks* command performs the repairs much faster but makes an impact on the Integrated Storage SAN network. Vdisk performance may be slower during the repair.

In case you have a Cloudboot Backup Server, you can perform these commands on the Backup Server. The repairs will be triggered across all Cloudboot compute zones.

11. Repeat these steps for all CloudBoot compute resources in your cloud.

## <span id="page-10-0"></span>**Live Upgrade**

⋒

Live Upgrade is only applicable if your cloud is running latest 5.3 CloudBoot RPM. ന

- Live Upgrade with passthrough is currently unsupported. Passthrough to storage means that network interface will be added to the Storage Controller Server without the bond and the Storage Controller Server will have the complete control over this interface.
- During the CloudBoot compute resource live upgrade, only the control stack for managing integrated storage is upgraded. Other changes come into effect after the compute resource is next rebooted. Due to this, hot migration may fail between compute resource which is already rebooted and the one that hasn't.
- Do not make any changes to the cloud during the upgrade process!
- Any offline Cloudboot compute resources should be removed from the CP server before running live upgrade as the scripts expect to be able to speak to all compute resources during these steps.
- Please, consult [OnApp IS Upgrade Paths](https://docs.onapp.com/display/54GS/OnApp+IS+Upgrade+Paths) to learn the minimum Integrated Storage version required for the current update to be performed in LiveUpgrade mode.

Use this procedure to upgrade without rebooting your servers:

1. Make sure no disks are out of sync. To do so, check the Diagnostics page in CP at **Dashboard** > **Integrated Storage** > **Compute zone label** > **Diagnostics**. Alternatively, log into a compute resource and run the command below:

HV\_host#> getdegradedvdisks

2. Repair all the degraded disks before proceeding to the upgrade process. To do so, log in to your CP and go to **Integrated Storage** > **Comput e zone label** > **Diagnostics** page. Alternatively, run one of the following commands:

- To repair a specific vdisk, use the following command:

HV\_host#> onappstore repair uuid=

- To repair all vdisks one by one, use the following command:

HV\_host#>repairvdisks

- To repair all vdisks in 10 threads simultaneously, use the following command:

HV\_host#> parallelrepairvdisks

Please note, that *parallelrepairvdisks* command performs the repairs much faster but makes an impact on the Integrated Storage SAN network. Vdisk performance may be slower during the repair.

In case you have a Cloudboot Backup Server, you can perform these commands on the Backup Server. The repairs will be (i) triggered across all Cloudboot compute zones.

3. Run the following command from the CP server to stop the OnApp service:

CP\_host#> service onapp stop

4. Stop the Apache server:

CP\_host#> service httpd stop

- 5. Make sure to [update CloudBoot packages](#page-6-1) before proceeding to the following steps.
- 6. Run the following command from the Control Panel server terminal to display the list of compute resources with their IP addresses. Make a note of the list of IPs:

CP\_host#> liveUpdate listHVs

This command will also show whether compute resources are eligible for live upgrade.

If the command liveUpdate is not available then it may be located in the sbin directory instead (cd /usr/local/sbin). G)

7. Run the following command for every compute resource:

CP\_host#> liveUpdate updateToolstack <HV IP Addr>

Once all the toolstacks are updated run the following command for every compute resource:

CP\_host#> liveUpdate refreshControllers <HV IP Addr>

Wait several minutes for all degraded disks to come to synchronized state. The synchronization will take approximately three (i) minutes for each compute resource.

After each controller restart, check for any issues on the backup server (or on one Compute resource from each zone):

1. Log on via SSH to the backup server (or Compute resource).

- 2. Run getdegradednodes from the SSH console.
- 3. Run getdegradedvdisks from the SSH console.

8. Restarts the storage controllers. This command can be **performed later at a more suitable time**. Run the following command for each compute resource in turn:

CP\_host#> liveUpdate restartControllers <HV IP Addr>

Please make sure you restart all controllers and don't leave your cloud in a partially updated state for too long. Note that when operating in LiveUpdated mode (e.g. with the tool stacks updated but before you have performed the controller restart) you cannot use disk hot plug.

After each controller restart check for any issues on the backup server or one Hypervisor from each zone:

- 1. Log on via SSH to the backup server (or Hypervisor).
- 2. Run getdegradednodes from the SSH console.
- 3. Run getdegradedvdisks from the SSH console.

If there are any issues seen please rectify them before continuing with the next controller restart.

9. Make sure that the package versions are upgraded by running the following command on each compute resource:

HV\_host#> cat /onappstore/package-version.txt | grep Source

10. Start the Apache server:

CP\_host#> service httpd start

#### 11. Start the OnApp service:

CP\_host#> service onapp start

### <span id="page-11-0"></span>Local Read Policy

Enabling Local Read on a compute zone ensures that the locally stored copy of the data will always be used for reads. This significantly reduces read latency and improves overall storage performance by reducing load on the SAN network. However, in order to use this policy every compute resource must have sufficient physical drives to be able to store the number of stripes specified in the data store. E.g. in a 2R4S data store there must be at least 4 physical disks on the compute resource to use local read.

**Changes to Local Read Policy Enforcement**

Originally, when this policy was introduced OnApp did not enforce the requirement for the minimum number of drives. Consequently, some users who set the policy having insufficient drives may see the following error message:

Fatal: OnApp::Actions::Fatal Storage API Call failed: {"result"=>"FAILURE", "error"=>"Local reads have been enabled on the zone - members required per host: 4, required hosts: 2, available hosts: 0"}

The solution is to either add additional drives to that compute resource and then add them to the data store or to disable read local.

#### **Getting support for your upgrade**

You can use the information in this document to perform your own upgrade to the 5.4 version of the OnApp Cloud. However, if you have a full OnApp Cloud license, you are entitled to free upgrade support from the OnApp Support team.

If you would prefer to have the Support team perform the upgrade for you, just raise a ticket in the normal way. Please be aware, however, that there may be a queue! For help with your upgrade, visit the OnApp community forum: [http://forum.onapp.com.](http://forum.onapp.com/)